1. 進入欲開設線上同步教室的課程內,點選左方選單「線上同步教室」

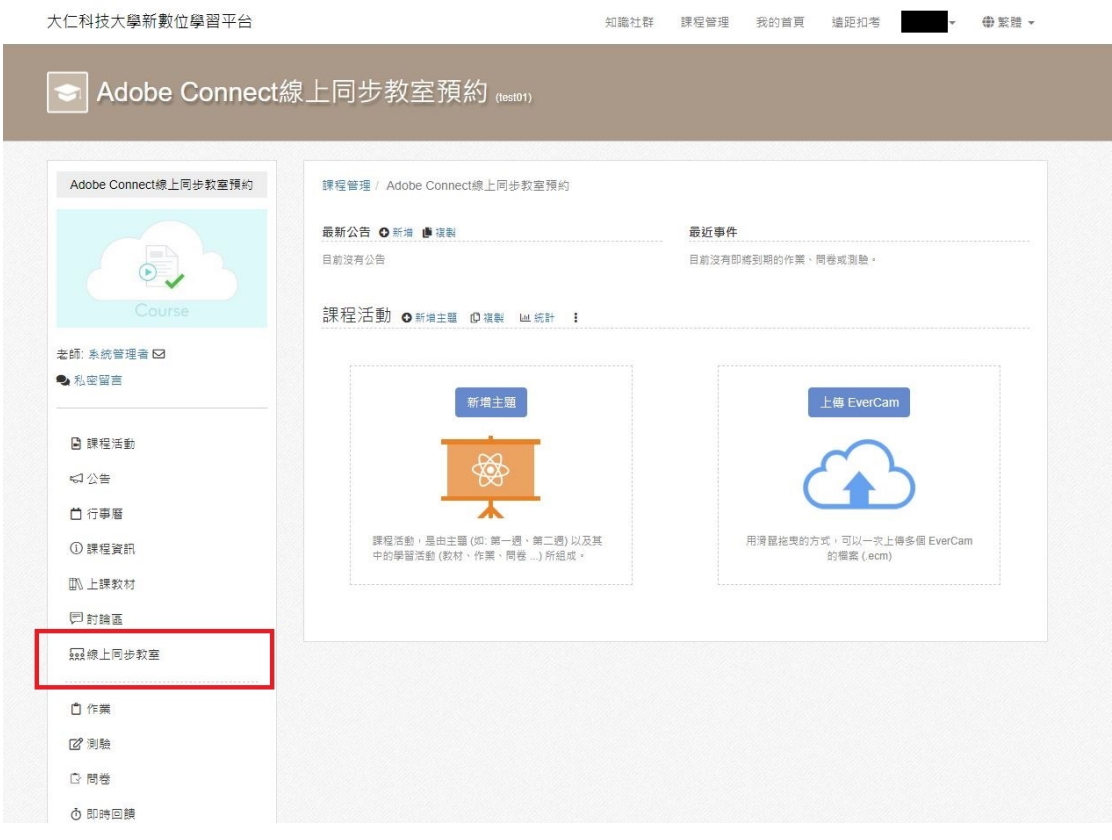

2. 點選「新增」

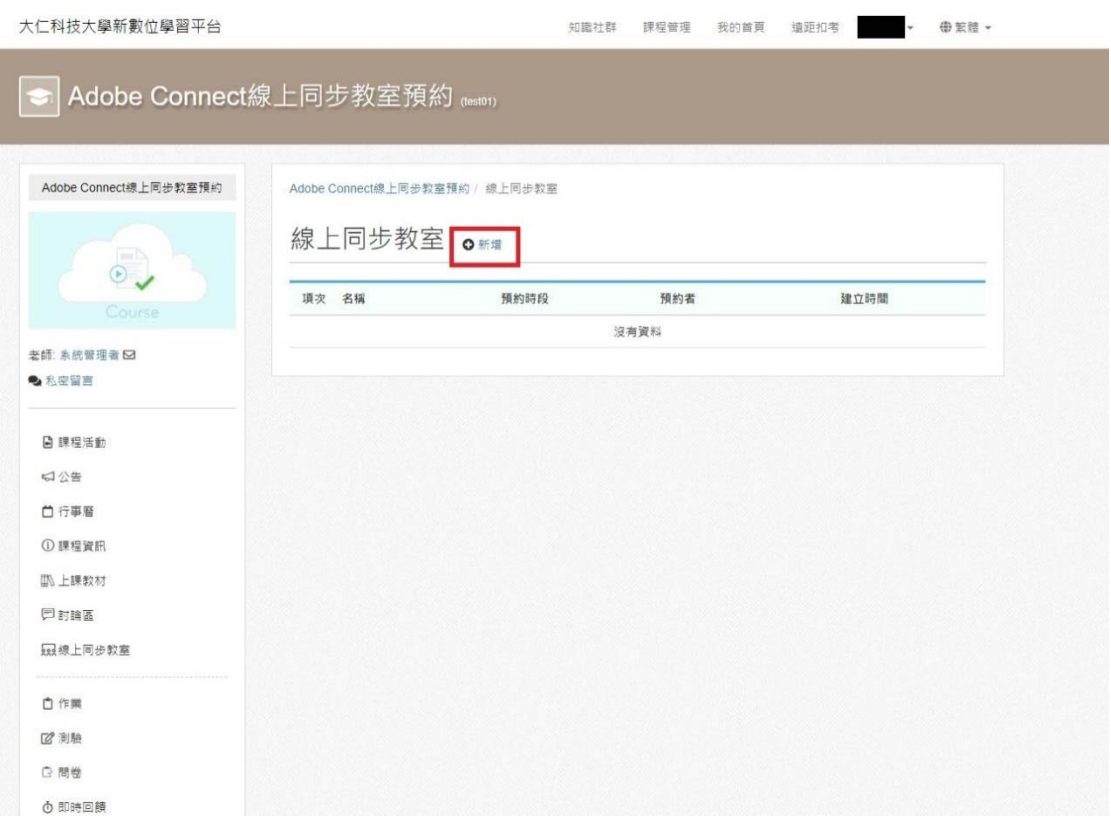

3. 可自行更改線上同步教室名稱,預設為課程名稱

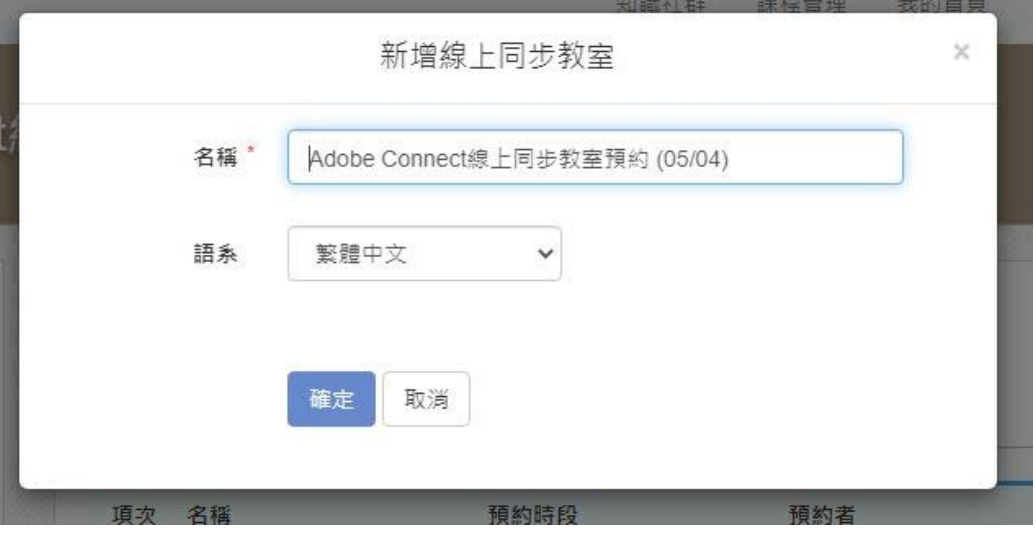

4. 點選確定後,即可在清單中看見方才建立之同步教室,點選該教室右方功能 鍵(紅框處)可設定該間教室相關功能

Adobe Connect線上同步教室預約 / 線上同步教室

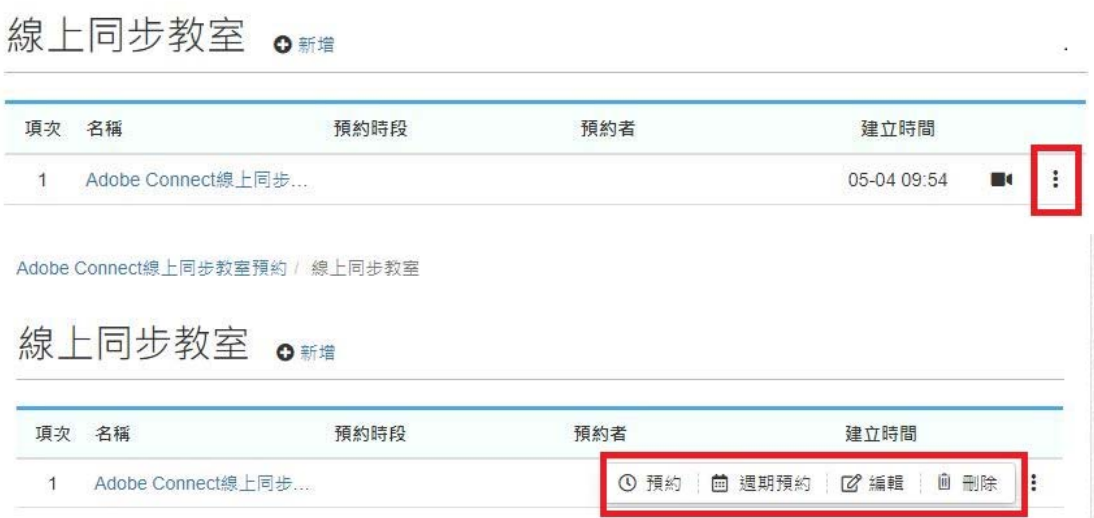

5. 點選「預約」可設定預約時間

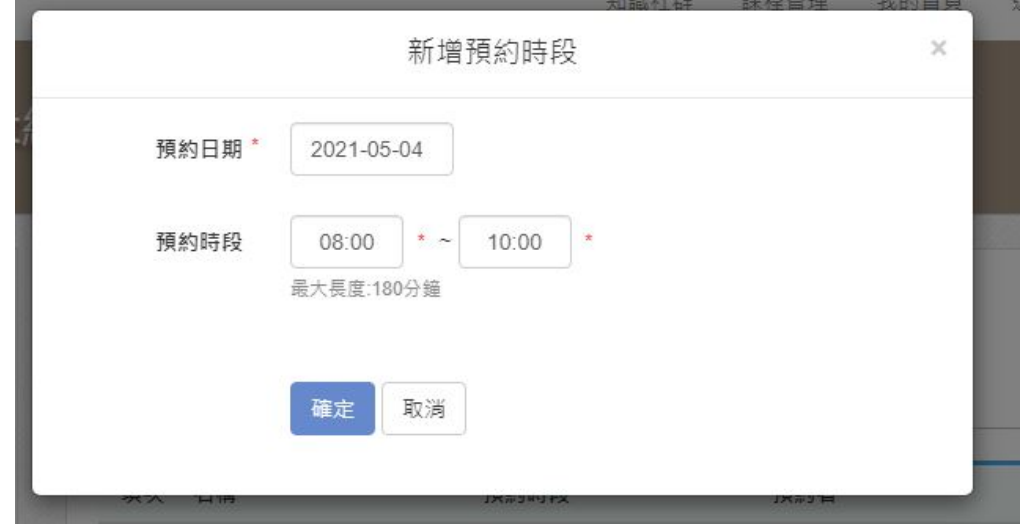

6. 預約成功如下

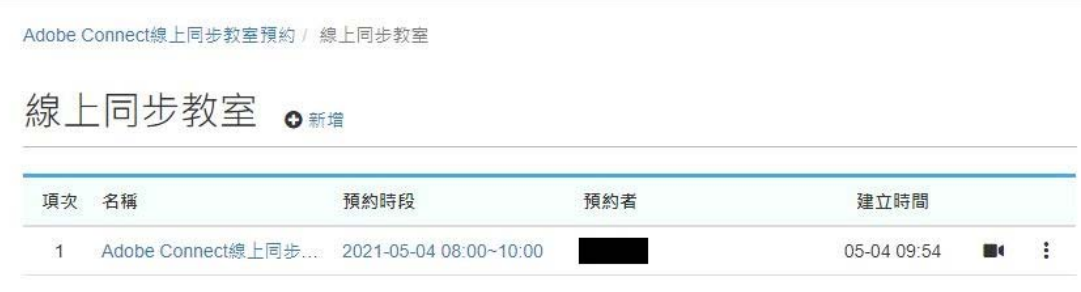

7. 學生端直接在 ee‐class 平台點選教室即可登入

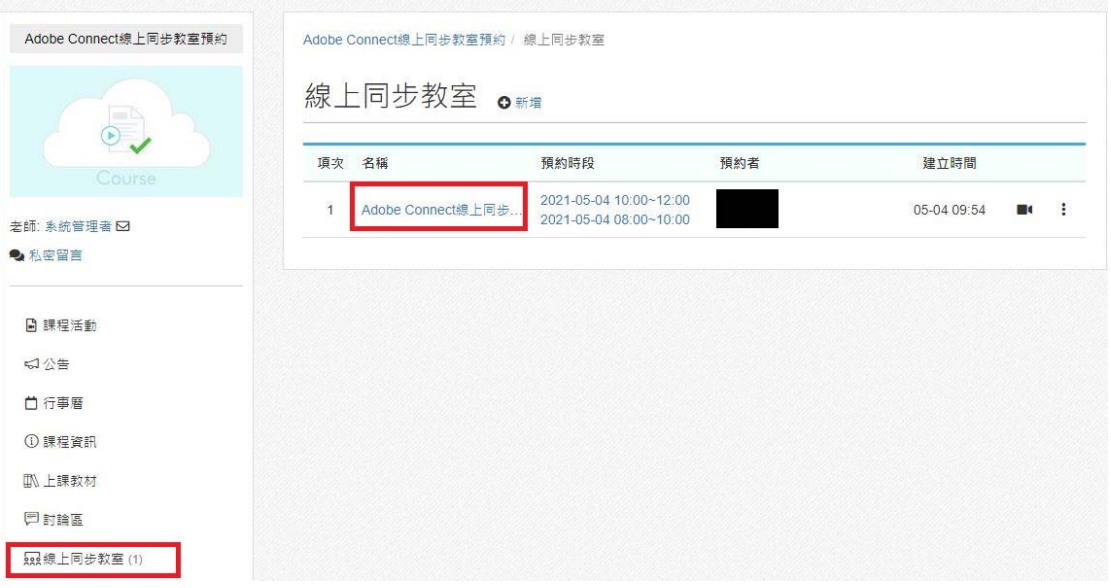